## **Table of Contents**

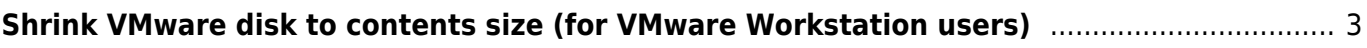

## <span id="page-2-0"></span>**Shrink VMware disk to contents size (for VMware Workstation users)**

- When you using dynamically growing disk in VMware then they grow, but don't reduce its size when you delete files in the virtual machine.
- That's only interesting when you are using VMware Workstation in the server versions the default is a full allocated disk.
- For example a vmdk file with max size 8 GB starts after installation with a size of 1 GB.
- Now you copy 1 GB files into the virtual machine then, as anyone can imagine, the vmdk has a size of 2 GB but after the copied files the size is still 2 GB.
- So it could happen that you have 3 GB data in the VM but the vmdk file has a size of 8 GB.
- To shrink the disk to the size of the content you need installed VMware-Tools.

## **Tested with VMware Workstation 6.5.1 and Windows XP**

- This text is translated from a German test-system perhaps other terms are used in an English system.
- 1. Open VMware-Tools configuration (double click the symbol in the taskbar).
- 2. there you see an option to shrink the disk.
- 3. select "prepare to shrink" … this **could take a long time** depending on the size of the disk and its fragmentation.
- Afterwards all disks will be reduced of the contents size (if you have more than one).
- In my tests the selection of a special disk was ignored.

## From: <https://www.eanderalx.org/>- **EanderAlx.org**

Permanent link: **[https://www.eanderalx.org/virtualization/shrink\\_disk](https://www.eanderalx.org/virtualization/shrink_disk)**

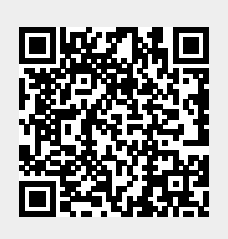

Last update: **20.05.2013 12:11**